## **Nastavení tiskárny Konica Minolta na trvalý ČB tisk**

Pokud chcete aby na Vaši tiskárně byl zapnutý trvale ČB tisk postupujte podle návodu:

```
1) Ve Windows klikněte na "Start" a vyberte "Ovládací panely" pak "Zařízení
a tiskárny"
    Pro Windows 10: Do vyhledávacího pole zadejte/napiště "Ovládací panely"
pak vyberte "Zařízení a tiskárny".
2) Vyberte požadovanou tiskárnu a pravým tlačítkem myši zvolte
"Vlastnosti tiskárny".
```
 $\pmb{\times}$ 

3) Na kartě upřesnit zvolte "Výchozí vlastnosti".

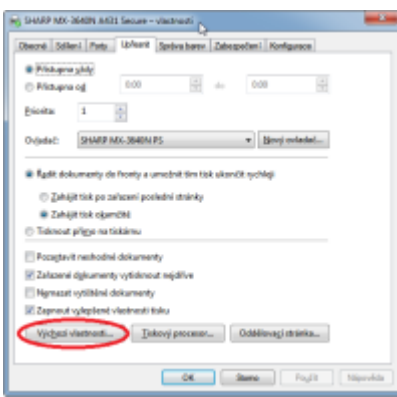

4) Na kartě "Kvalita" postupujte dle obrázku, nastavte "Stupně šedé", dejte "Použít" a "OK".

 $\pmb{\times}$ 

**Upozornění: Nastavení se projeví po restartu software (Office, prohlížeč internetu)**

**Upozornění: Při tomto nastavení bude vše na dané tiskárně tištěno v ČB. Pokud budete chtít tisknout barevně, budete si muset změnit nastavení ručně při zadání úlohy Vašeho dokumentu.**

**Upozornění: Své nejen nevyzvednuté tisky si můžete prohlédnou na stránce [tisk.opf.slu.cz](https://tisk.opf.slu.cz)**

From: <https://uit.opf.slu.cz/>- **Ústav informačních technologií**

Permanent link: **<https://uit.opf.slu.cz/navody:tiskarny?rev=1533705301>**

Last update: **2018/08/08 05:15**

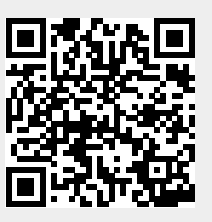